## 2023 年全日制博士拟录取考生调档函打印操作流程

一、登录研究生报考服务系统(网址:http://gsas.fjmu.edu.cn )

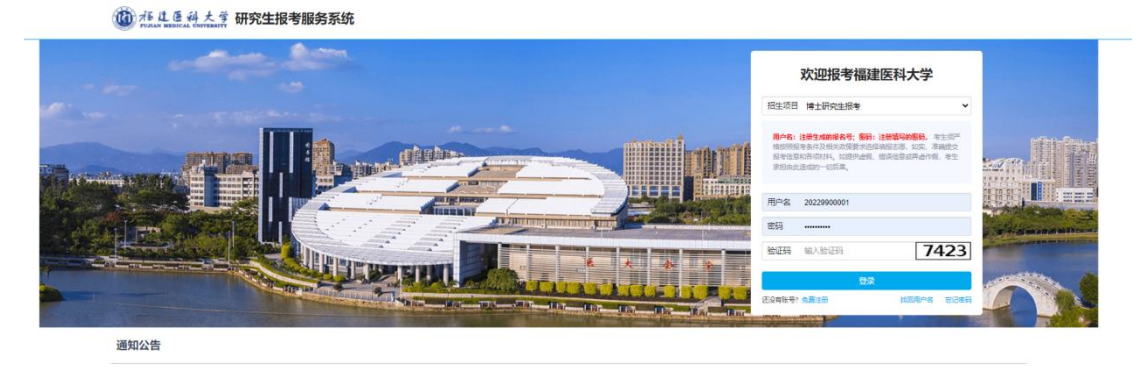

- 二、打印调档函
- 1. 点击"调档函打印",进入调档函打印页面。

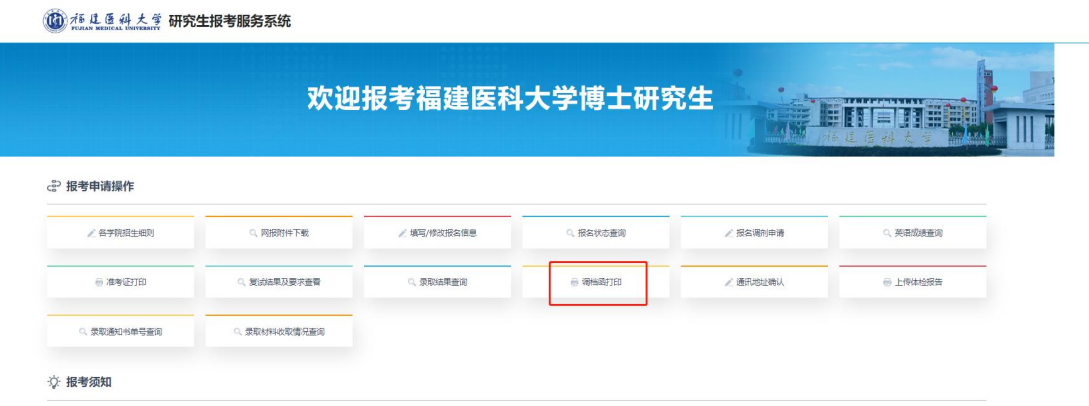

2. 非定向考生(本校在校生除外)点击"打印调档函",进入调档函打印页面, 核对个人信息是否无误。

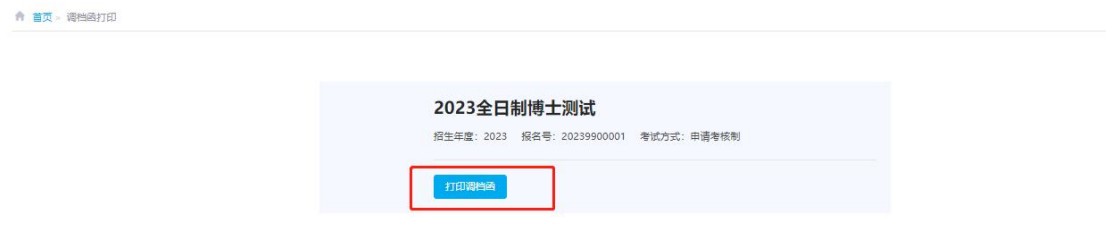

3. 确认无误后,点击右上角"打印或下载"按键,进行调档函打印。

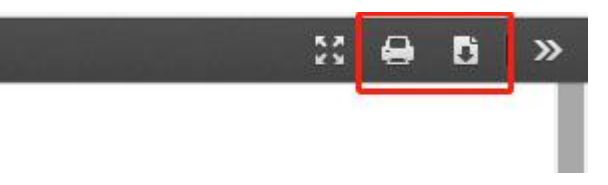

4. 调档函由考生本人打印,填写档案所在单位名称后,自行提交档案存放单位 办理调档手续。